# Portfolio Module

The Portfolio module is a custom module that is designed for your company's unique products and services. The platform allows you to display relevant information that will give your prospective customers details of your products and services.

The Portfolio Module packages various types of content all within a specific listing. Each listing is selfcontained, so you can add portfolios to pages to create more robust information on multiple pages.

Any changes you make to an individual listing is automatically updated throughout your site, wherever that listing is posted.

You can build listings and easily make them visible or hidden from public view.

Portfolio listings can include:

- Unique titles
- Services with unique descriptions and multimedia
- Pertinent dates and locations
- Awards
- Project files
- Images and videos
- Photo albums

### HOW TO USE THE PORTFOLIO MODULE

While your company's portfolio will be customized for your needs, here is the general process of using the Portfolio Module:

The module includes 3 sections:

- 1. Clients
- 2. Services
- 3. Categories

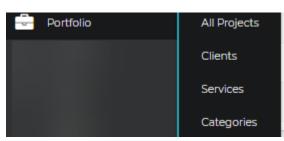

Create these by clicking "Add New" in each of the sections. Fill out the appropriate information. You'll need this information to add to your listings.

Once you have Clients, Services and Categories established, you can then move on to create individual listings.

## How to Create a Basic Listing

Listings include the title, location, a numerical order, a box to check if you want the listing to be visible, and the option to delete.

Below is an example of a typical blank listing. Fill out the information you like. You also will have the option to add photos.

|                       | tle                 |       |            |       |           |       |    |          |     | Client |     |  |    |   |  |  |    |  |  |  |
|-----------------------|---------------------|-------|------------|-------|-----------|-------|----|----------|-----|--------|-----|--|----|---|--|--|----|--|--|--|
|                       |                     |       |            |       |           |       |    |          |     |        |     |  |    |   |  |  |    |  |  |  |
| Active Date Completed |                     |       |            |       |           |       |    | Location |     |        |     |  |    |   |  |  |    |  |  |  |
|                       |                     |       |            |       |           |       |    |          |     |        |     |  |    |   |  |  |    |  |  |  |
| ull Descr             | ription             |       |            |       |           |       |    |          |     |        |     |  |    |   |  |  |    |  |  |  |
| Edit - In             | nsert - View        | - For | mat -      | Tabl  | e -       | Tools | -  |          |     |        |     |  |    |   |  |  |    |  |  |  |
| ↑                     | Paragraph           | -     | Forma      | ats - | <u></u> × | В     | ΙU | А        | - = | Ξ      | 3 1 |  | Ξ. | Ξ |  |  | 66 |  |  |  |
|                       |                     |       |            |       |           |       |    | _        | _   | _      |     |  |    |   |  |  |    |  |  |  |
|                       | 3 d <sup>p</sup> ¶  |       | <b>i</b> 6 | ) <   |           |       |    |          |     |        |     |  |    |   |  |  |    |  |  |  |
| ₩~   ₽                | 8 <i>8</i> <b>1</b> |       |            | ) <   |           |       |    |          |     |        |     |  |    |   |  |  |    |  |  |  |

In the right column, you'll select the appropriate services and categories, so your users can easily filter the listings.

| Services Provided                                                                       |             |
|-----------------------------------------------------------------------------------------|-------------|
| Services                                                                                |             |
| Commerical Electrical<br>Alternate Power<br>Design Build   Design Assist<br>Low Voltage | ▲<br>■<br>■ |
| Ctrl-Click to select multiple                                                           | Clear       |
| Categories Served                                                                       |             |
| Categories                                                                              |             |
| Government<br>Historic Restoration<br>Site Lighting<br>Electrical                       | ▲<br>       |
| Ctrl-Click to select multiple                                                           | Clear       |
| Awards                                                                                  |             |
| Current Items                                                                           |             |
| Add a new item below                                                                    |             |
|                                                                                         |             |
| Save Item                                                                               |             |

## Set the Order

Once you have your listing created, you can number the listings to arrange their order of appearance. We recommend using increments of 10 for easier rearranging as you add listings. Do this in the Sort order column.

# **Enhance Your Listing**

Once you have your listings created, enhance your listing with photos or other files.

| Project Files                    |                    |
|----------------------------------|--------------------|
| File Type                        | File               |
| Hero Image 🔹                     | Choose file Browse |
| Add File                         |                    |
| Associated Files<br>Update Files |                    |

## Add photos

## Choose how the photos are displayed.

**Hero Image** – This is the large image that will be displayed at the top of your listing page. Make sure this is a landscape (horizontal) image.

**Listing mage** – This is the image that will be displayed on the homepage of your portfolio, alongside the other listings.

Image – These are additional images added to the project.

### **Choose the Dimensions of your images**

In the CSS Class column, select or type either portrait (vertical) or landscape (horizontal) image. This is how it will be displayed

Portfolio listings are often popular content on your website, so have fun with your Portfolio module!